## مدخل خطوة بخطوة إلى Classroom Google

سوف تحتاج إلى حساب Google للدخول إلى Classroom Google. تبين لك هذه التوجيهات كيفية الحصول على حساب Google والدخول إلى Classroom Google.

**توجيهات إنشاء حساب Google والدخول إلى Classroom Google**

- .1 في متصفح ا��نترنت الخاص بك، اكتب: **com.google.classroom**. اضغط على الزر Enter) إدخال).
	- 2. حدِّد: Go to Classroom (انتقل إلى الفصل الدراسي).

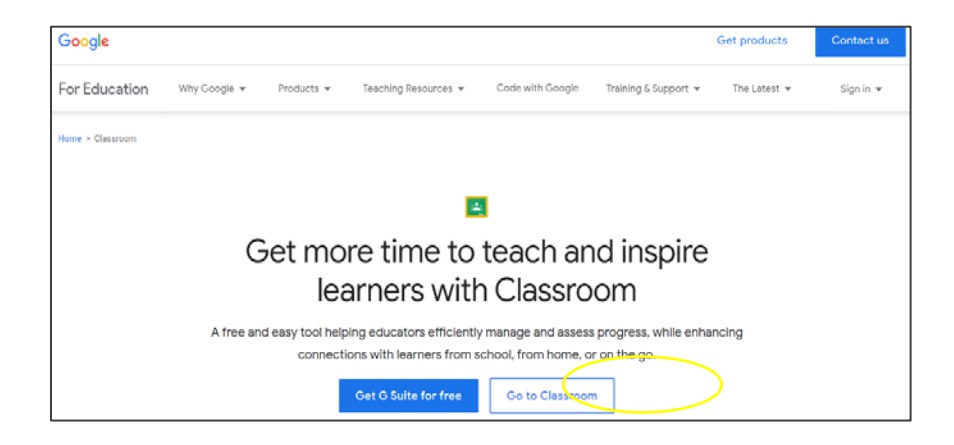

- 3. ستشاهد شاشة Google Sign in (تسجيل الدخول إلى Google).
	- 4. حدِّد: Create account (إنشاء حساب).

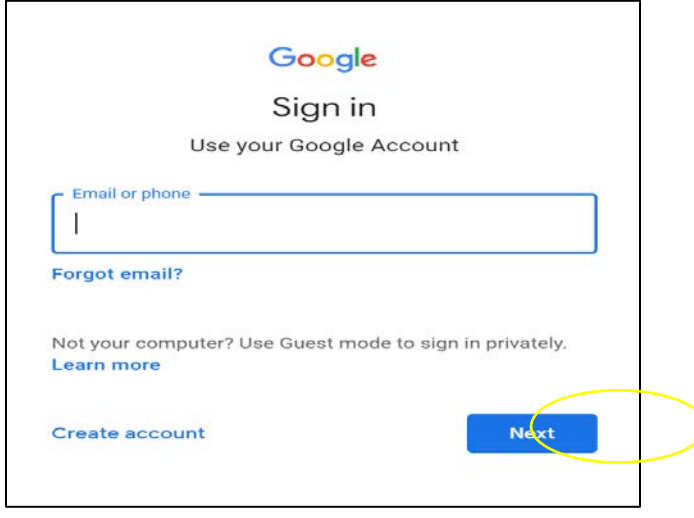

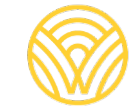

Washington Office of Superintendent of **PUBLIC INSTRUCTION** 

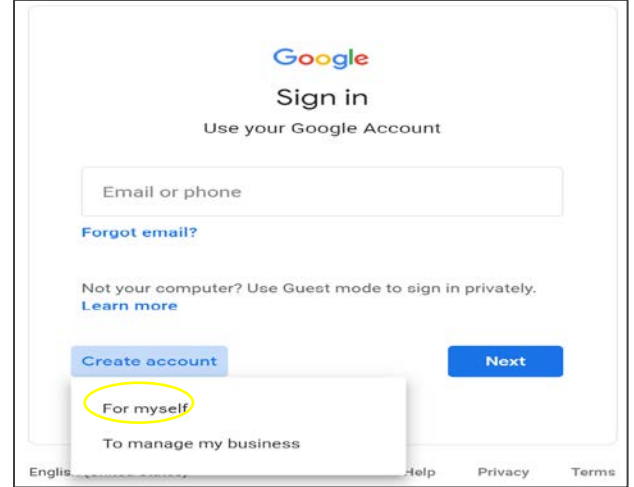

- .6 ستشاهد شاشة Account Google your Create) إنشاء حساب Google الخاص بك).
	- 7. اكتب معلوماتك. حدِّد: Next (التالي).

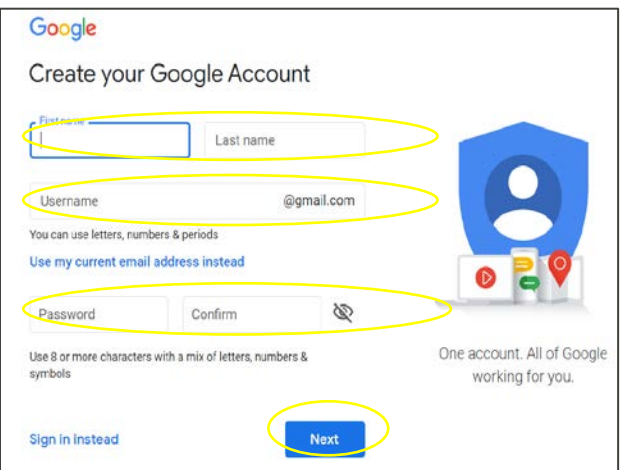

8. ستكون داخل Google Classroom. حدِّد: Join (انضمام).  $\overline{a}$ 

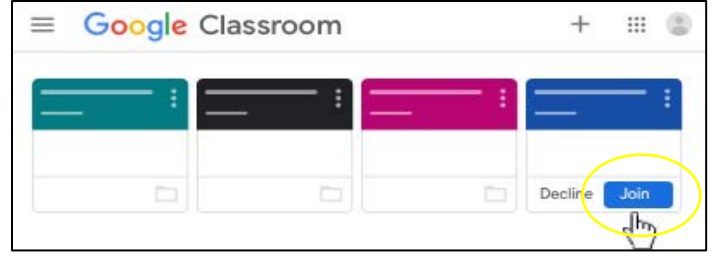

## **توجيهات الدخول إلى Classroom Google باستخدام حساب Google الخاص بك**

- .1 في متصفح ا��نترنت الخاص بك، اكتب: **com.google.classroom**. اضغط على الزر Enter (إدخال).
	- 2. حدِّد: Go to Classroom (انتقل إلى الفصل الدراسي).

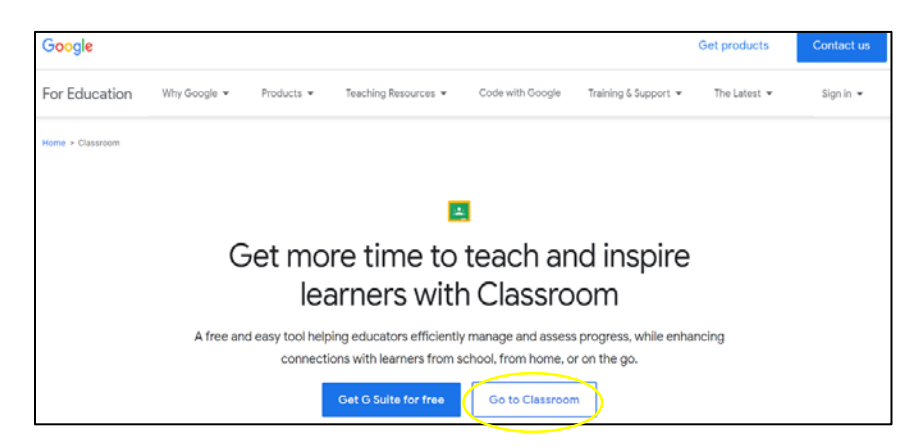

3. ستشاهد شاشة Google Sign in (تسجيل الدخول إلى Google). اكتب بريدك الإلكتروني أو هاتفك. حدِّد: Next (التالي).

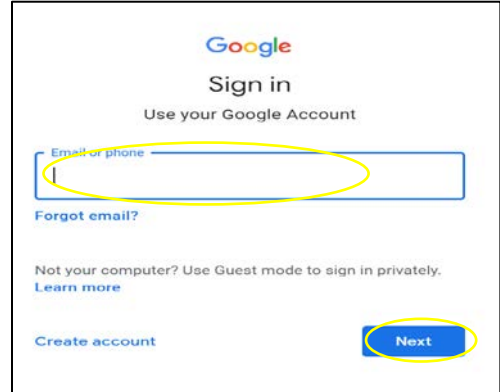

4. ستشاهد شاشة Welcome (الترحيب). اكتب كلمة المرور وحدِّد: Next (التالي).

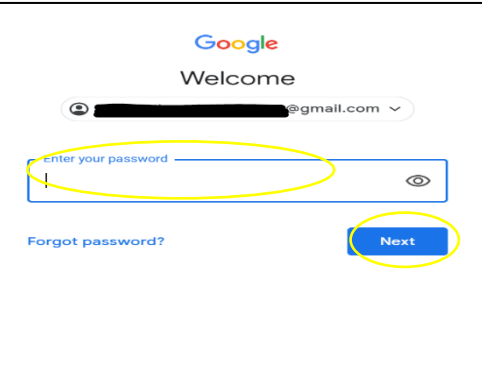

- .5 ستكون داخل Classroom Google.
	- 6. حدِّد: Join (انضمام).

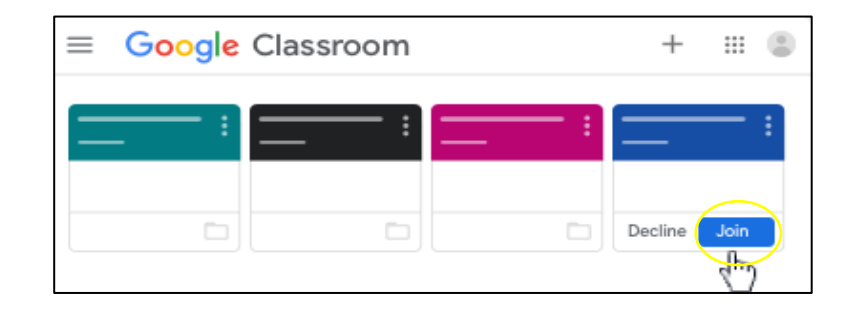

إذا شاهدت الشاشة أدناه، فستحتاج إلى رمز الفصل من المعلم. إذا لم يكن لديك رمز للفصل، فتواصل مع المدرسة.

اتبع هذه الخطوات للدخول باستخدام رمز الفصل:

1. حدِّد: Join (انضمام).

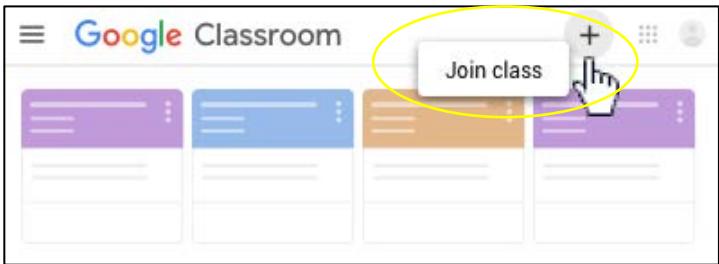

- .2 ِ أدخل رمز الفصل الذي حصلت عليه من المعلم.
	- 3. ح<u>د</u>ّد: Join (انضمام).

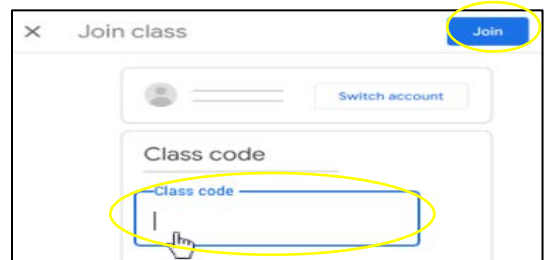

- .4 ستكون داخل Classroom Google.
	- 5. ح<u>د</u>ّد: Join (انضمام).

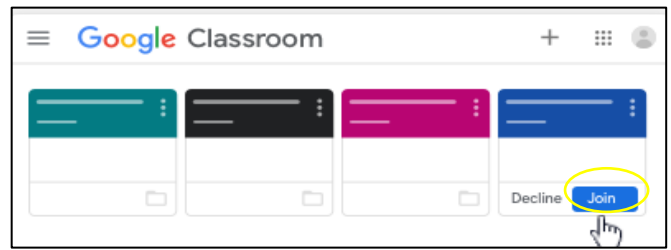